# **Utdata och uppföljning: Studieavgifter**

Lathunden avser den tidigare studieavgiftshanteringen (det finns en ny hantering som kan börja användas från och med höstterminen 2023). Kontrollera med ditt lärosäte om du är osäker på om ditt lärosäte börjat använda den nya hanteringen.

Under övergångsperioden när lärosätet använder både den tidigare och nya studieavgiftshanteringen behöver utdata sökas fram i två olika utdata (som avser tidigare resp. nya hanteringen).

[Länk till lathunden för utdata avseende den](https://ladok.se/wp-content/uploads/2023/06/Lathund-Utdata-Studieavgifter.pdf) *nya* studieavgiftshanteringen.

Guiden innehåller exempel på olika frågor du kan söka svar på i utdata eller i uppföljningsrapporter i Ladok.

- **Utdata** hittar du under: **Studiedokumentation → Utdata**  I utdata kan du direkt på sidan få information om studenterna i sökresultatet, eller välja att exportera listan för att hantera den i Excel. Du kan även hämta en adresslista för studenterna.
- **Uppföljningsrapporter** hittar du under: **Uppföljning → Rapporter → Välj rapport** I uppföljningsrapporterna kan du se antal studenter som ingår i sökresultatet, och du kan gruppera resultatet för att specificera resultatet.

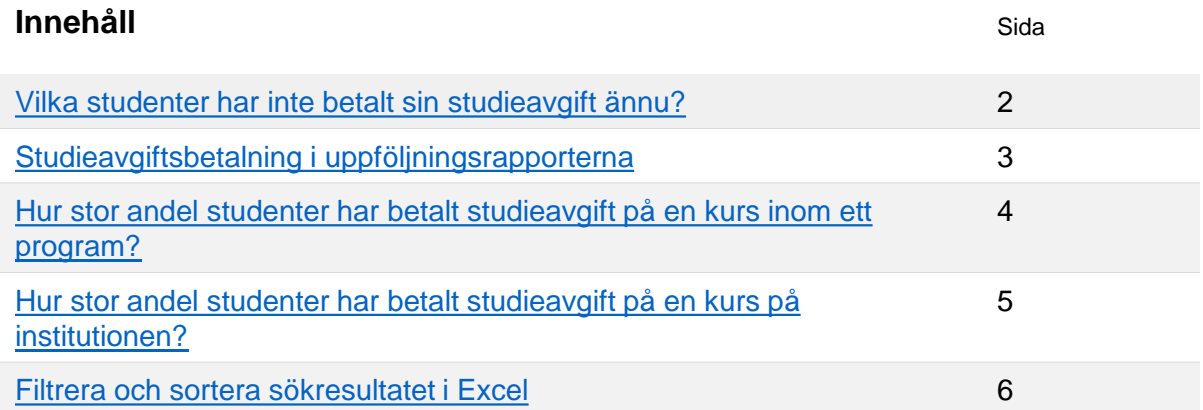

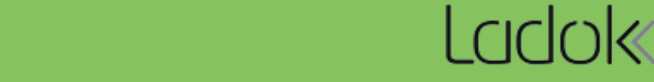

## <span id="page-1-0"></span>1. Gå till: **Studiedokumentation → Utdata → Studieavgiftsbetalning**

- 2. Välj utsökningsparametrar:
	- **Betalningsstatus:** välj "Ej betald"
	- **Pågår inom:** välj termin i listan eller skriv in datum i "till" och "från".

#### **3. Sök**

I listan ser du de studieavgiftsskyldiga studenterna som inte betalt avgiften för ett avgiftsbelagt kurstillfälle under terminen.

Du hanterar enklast listan genom att hämta som CSV-fil och [hantera den i Excel.](#page-5-0)

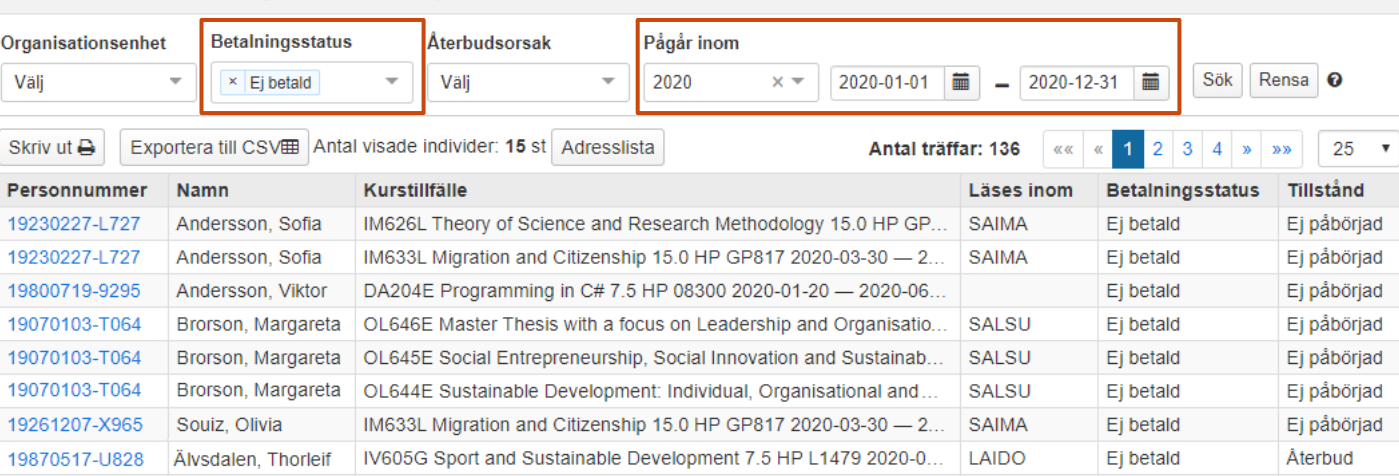

#### Utdata: Studieavgiftsbetalning

**i**

**Antal visade individer** avser antal studenter som visas på sidan. Samma student kan visas flera gånger, men räknas bara en gång.

**Antal träffar** avser antal träffar totalt sett. Om samma student listas två gånger så räknas det som två träffar.

Om du hämtar en **adresslista** eller **skriver ut listan** så görs det bara för de studenter som visas på sidan. Välj först att visa fler än 25 studenter per sida och hämta sedan listan.

Antal träffar: 369

 $1 \quad 2 \quad 3 \quad 4 \quad \text{m}$ 

 $\frac{m}{25}$   $\sqrt{25}$ 

<span id="page-2-0"></span>Parameter för studieavgiftsbetalning finns i följande tre uppföljningsrapporter:

- Helårsprestationer (HPR)
- Helårsstudenter (HST)
- Studiedeltagande-registrering

## **Rapportparametern "Studieavgiftsbetalning"**

Rapportparametern "Studieavgiftsbetalning" räknar antal registrerade studenter som betalt studieavgift på kurstillfället. Detta anges som:

- **Betalande:** d.v.s. studieavgiftsskyldiga studenter med betalstatus "Betald" på kurstillfället
- **Ej betalande:** d.v.s. studenter som inte betalt studieavgift (t.ex. ej avgiftsskyldiga studenter eller avgiftsskyldiga studenter med betalstatus "Undantag" för kurstillfället)

Du kan välja att begränsa utsökningen på parametern "Studieavgiftsbetalning" eller gruppera resultatet på det.

- **Begränsa utsökningen**: Du väljer att *antingen* söka efter betalande eller ej betalande studenter.
- **Gruppera utsökningen:** När du har gjort utsökningen kan du välja att gruppera resultatet, det gör att du kan se antal studenter som matchar "Betalande" och antal studenter som matchar "Ej betalande".

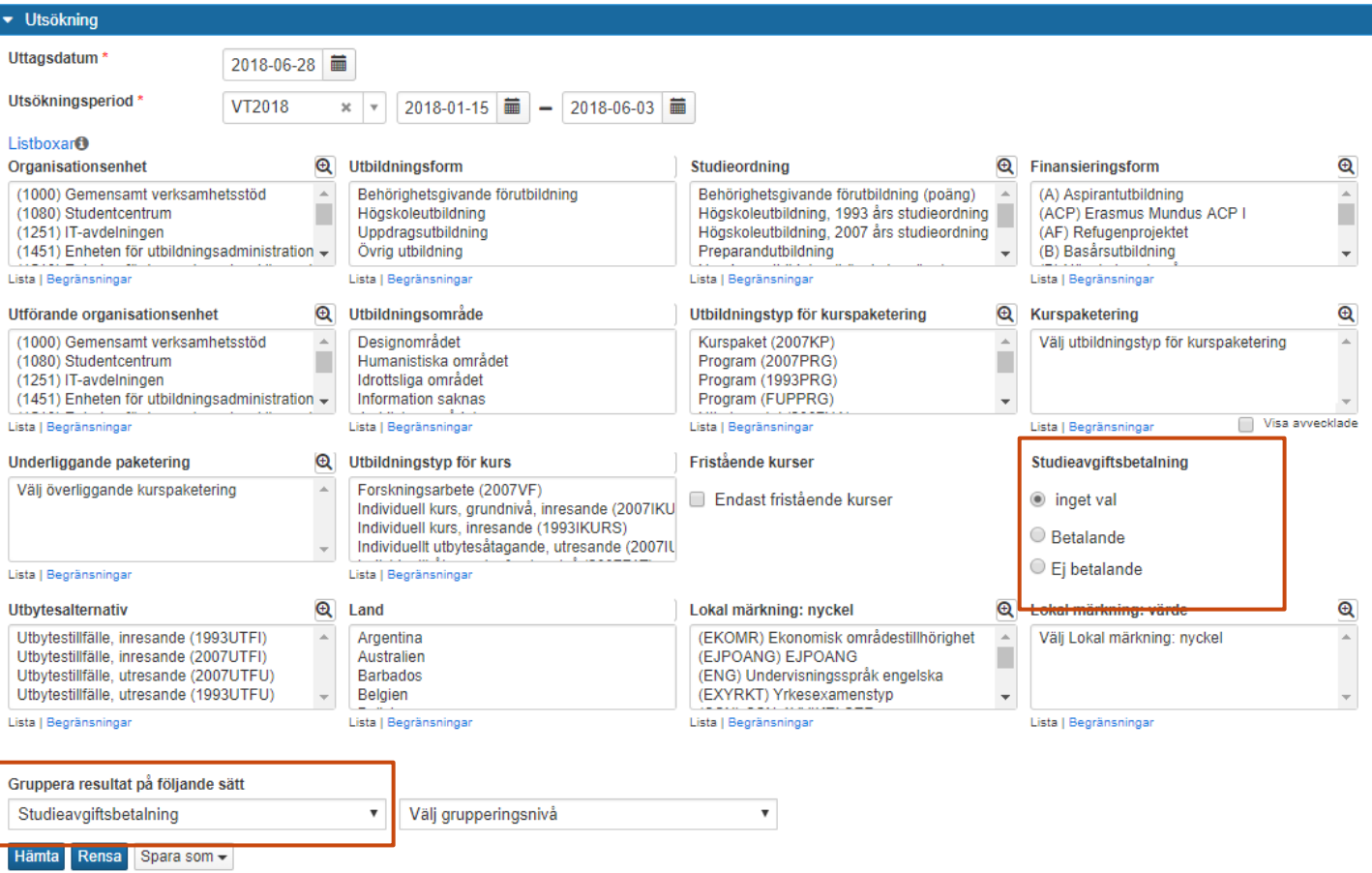

- <span id="page-3-0"></span>1. Gå till: **Uppföljning → Rapporter → Välj rapporten "Studiedeltaganderegistrering"**
- 2. Välj utsökningsparametrar:
	- **Utsökningsperiod**: välj datumperiod att söka på genom att välja termin i listan eller genom att skriva in egna datum i "till" och "från". Datum avser det kurstillfälle som studenten är registrerad på.
	- **Utbildningstyp för kurspaketering:** välj Program (2007PRG)

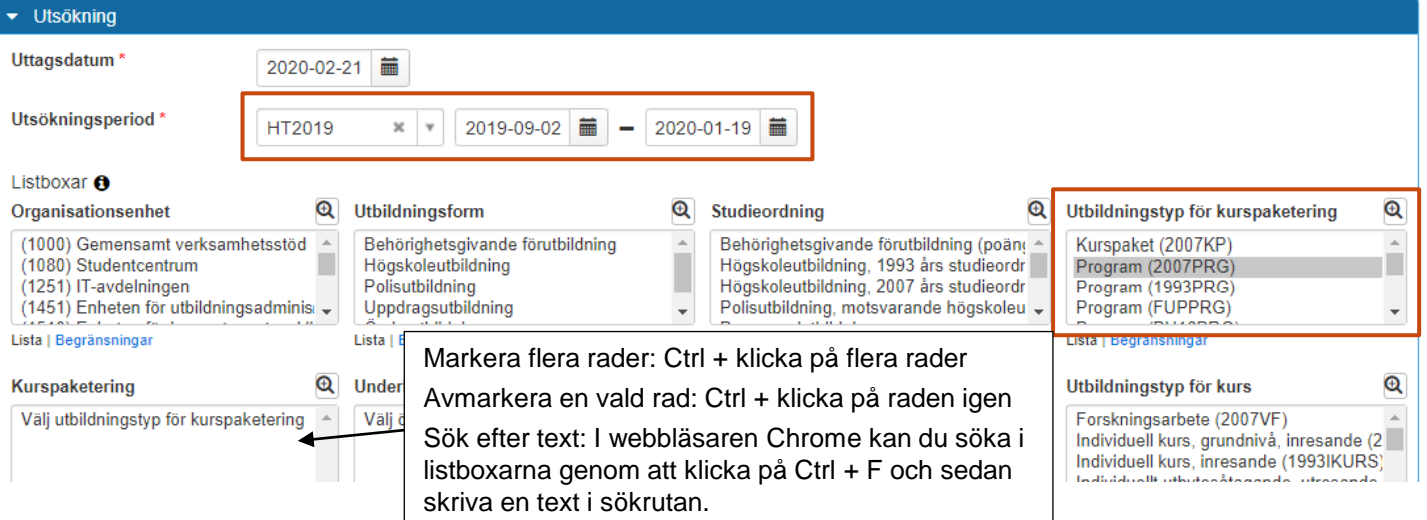

- 3. Gruppera på **Program** och **Studieavgiftsbetalning**
- 4. Klicka på **Hämta.** I rutan "Resultat" ser du antal registrerade studenter på respektive program som har/ej har betalt studieavgift. Utifrån detta kan du räkna fram andelen studieavgiftsbetalande studenter på varje program.

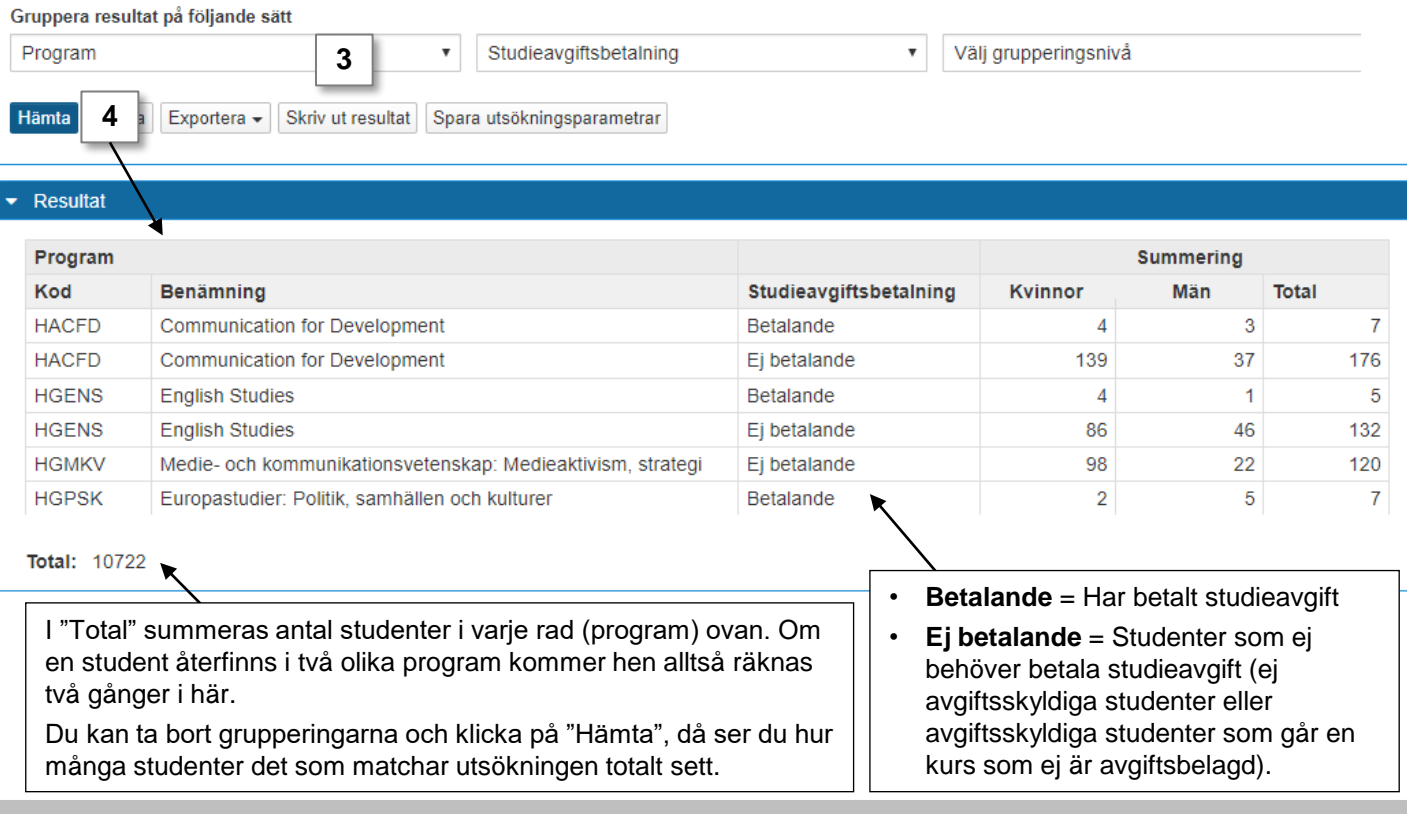

- <span id="page-4-0"></span>1. Gå till: **Uppföljning → Rapporter → Välj rapporten "Studiedeltaganderegistrering"**
- 2. Välj utsökningsparametrar:
	- **Utsökningsperiod**: välj datumperiod att söka på genom att välja termin i listan eller genom att skriva in egna datum i "till" och "från". Datum avser det kurstillfälle som studenten är registrerad på.
	- **Organisationsenhet:** välj institution/motsvarande. Detta avser den institution/ motsvarande som kursen ligger på i Ladok.

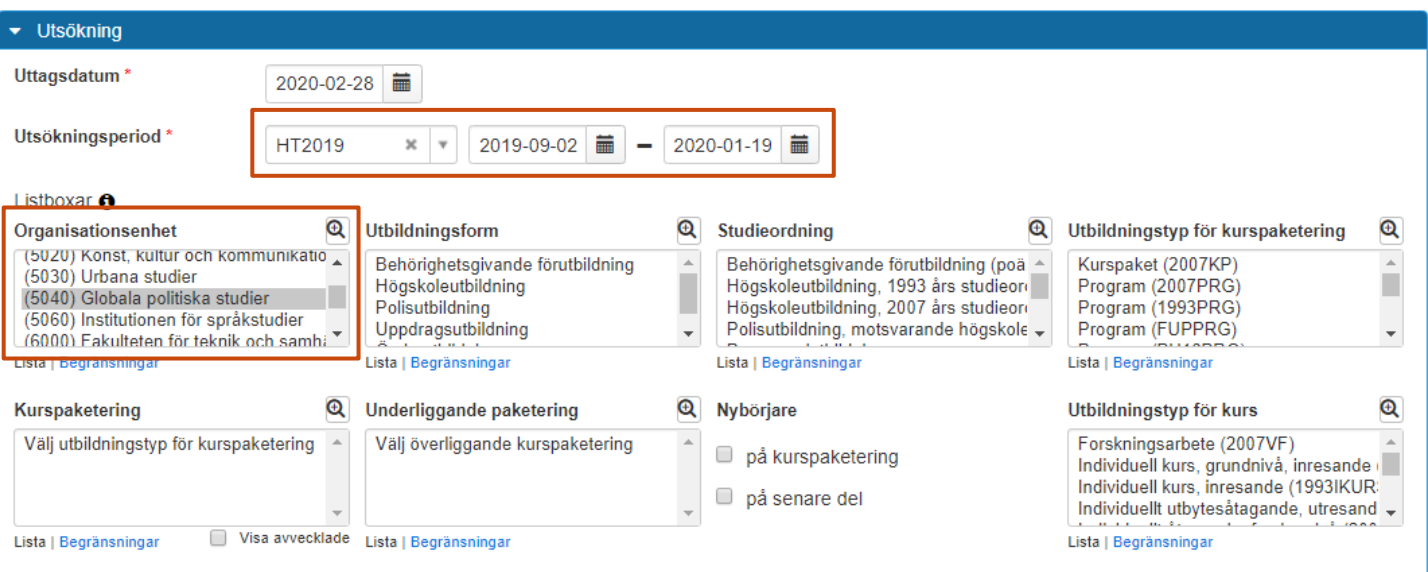

- 3. Gruppera på **Studieavgiftsbetalning**
- **4. Hämta.** I raden "Betalande" ser du antal registrerade studenter som betalt studieavgift på en kurs.

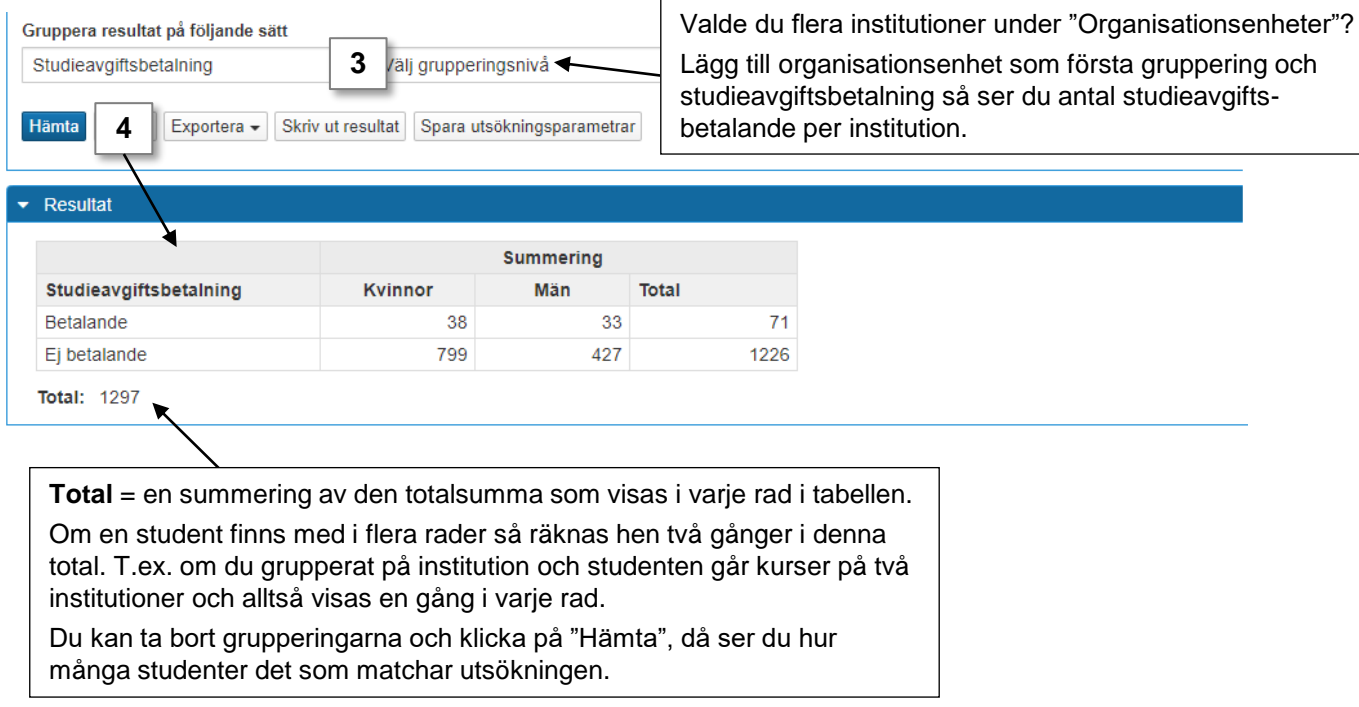

<span id="page-5-0"></span>Genom att exportera listor från Ladok till CSV-filer kan du hantera dem i Excel. Då kan du enkelt sortera eller filtrera sökresultaten i listan som du vill, eller ta bort kolumner i listan som du inte behöver se.

## **Öka kolumnbredden för alla kolumner**

**1. Markera alla kolumner** i listan genom att klicka på pilen högst upp till vänster

## **2. Dubbelklicka på strecket mellan två kolumner**

Kolumnbredderna blir nu lika breda som den längsta texten i varje kolumn.

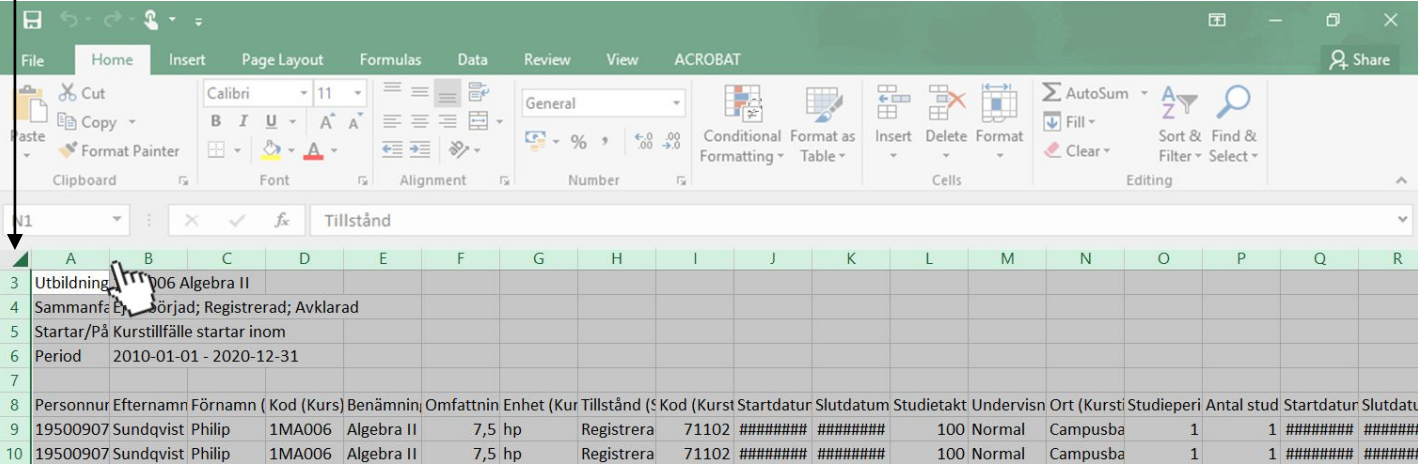

# **Filtrera och sortera listan**

- **1. Markera raden** som innehåller rubrikerna i listan
- 2. Klicka på **Sortera & filtrera** (eller: "Sort & filter")
- 3. Välj **Filter**

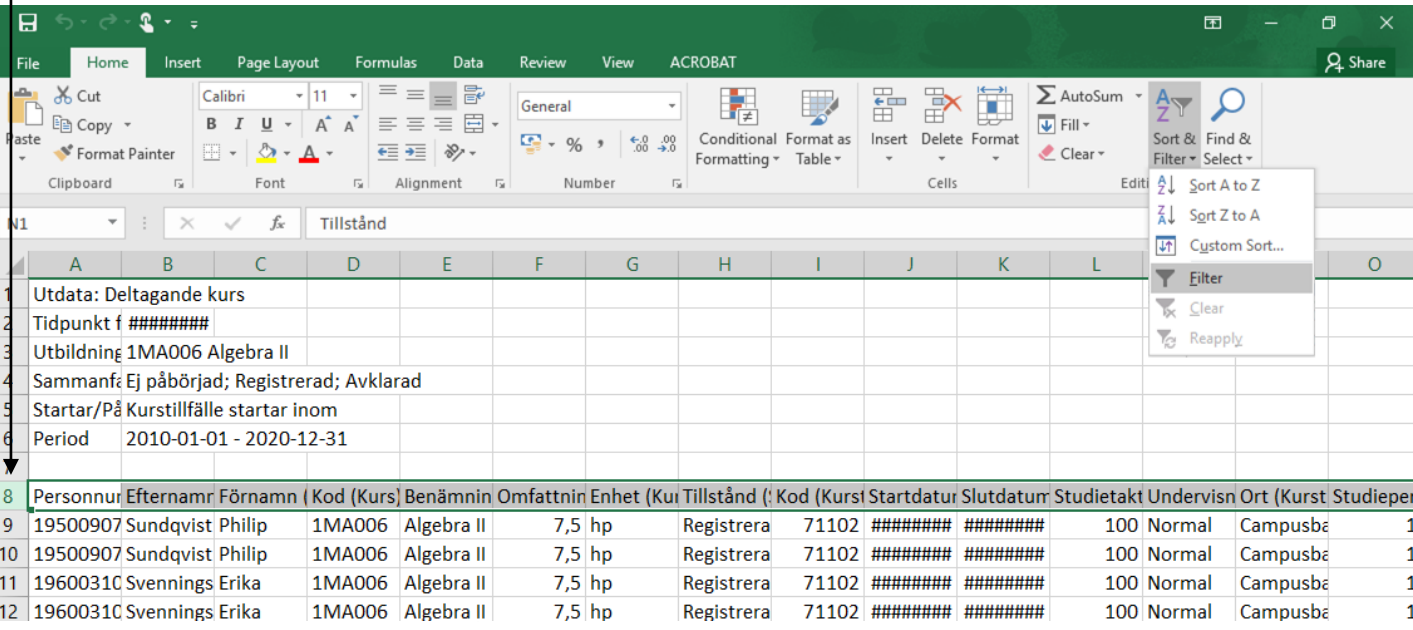

4. En pil läggs till vid varje rubrik i den markerade raden. **Klicka på pilen** för att filtrera och sortera listan som du vill.